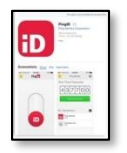

## Do this first:

**On the new smartphone/device,** download PingID from the Apple App Store or Google play Store and allow access to camera, etc.

**NOTE**: *For this process, two devices are needed to add and pair a new device/smartphone. Please see Changing Primary Device or Removing Device for setting up preferenceswith 2+ devices, if needed.*

## Two Methods Available:

- From Device/Smartphone, not the new device:
- 1. Attempt to login to an application that requires 2 factor authentication. Instead of authorizing, click the **Settings** button

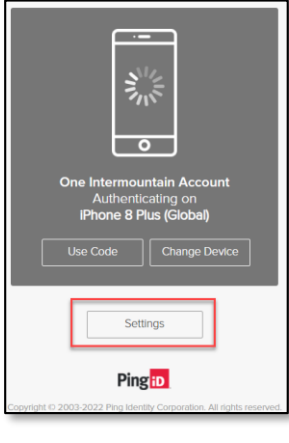

## From Computer:

**NOTE:** *Using an Intermountain-connected computer will bypass additional 2-factor authentications when attempting to log in to your One Intermountain Account dashboard.*

- 1. Type in account/ in a browser or <https://account.intermountain.net/>
- 2. Enter your Intermountain login, click Next, enter your Intermountain password
- 3. Click **My Account** dropdown arrow to select **My Login Choices**

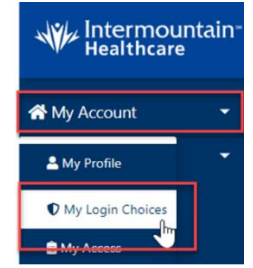

4. Select Manage Devices

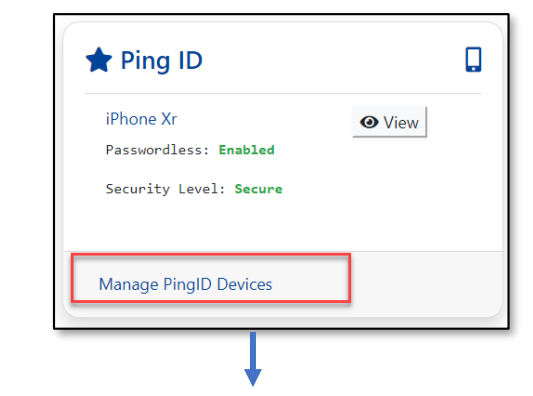

© Intermountain Healthcare

## Next steps of the either method above:

1. Click +Add

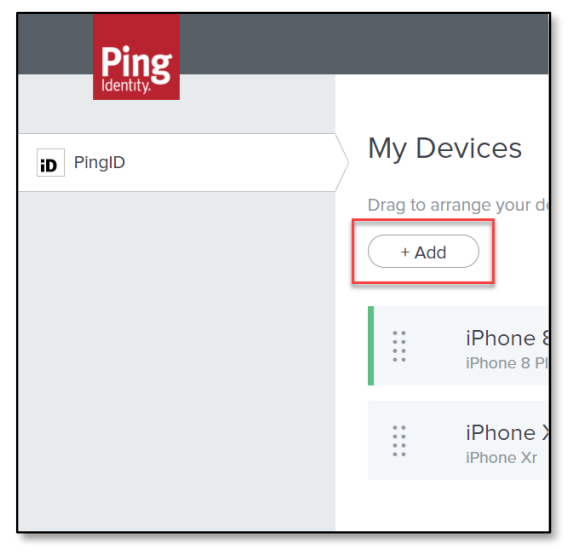

2. Authentication is required, select **Continue** and verify

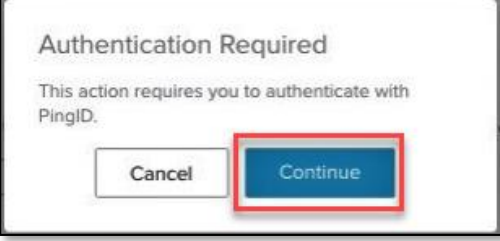

3. Scan and Pair your new device

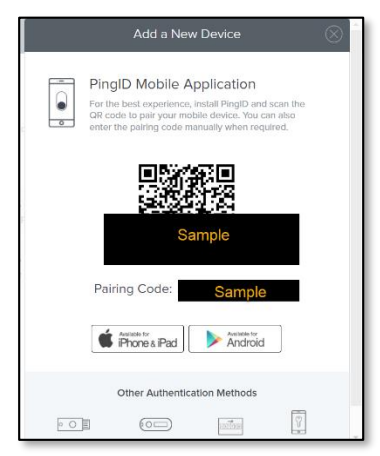

a. **With the PingID app (downloaded and) open on the new device/smartphone**, scan the QR code, *when prompted*, from the computer/device with the camera on your new smartphone/device.

**NOTE:** The QR code times out after 30 seconds and the Pairing Code will need to be entered instead.

4. Finalize the process by entering a nickname for this smartphone/device, success!

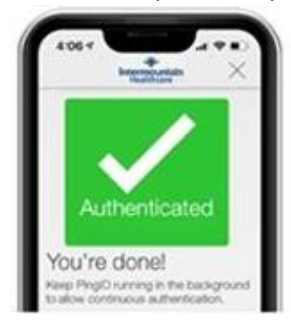

Managing Order of Preferred Devices *(See Changing Primary Device/Removing Devices for more information)*

- The order of the list indicates the priority order of preferred devices to authenticate when requiring a Ping ID.
- Click and drag the non-primary devices in your preferred order.
- When authenticating, if your Primary device is unreachable or times out after 30 seconds, the request will automatically go to your next "preferred" device on the list.